1 ネットワークを追加する

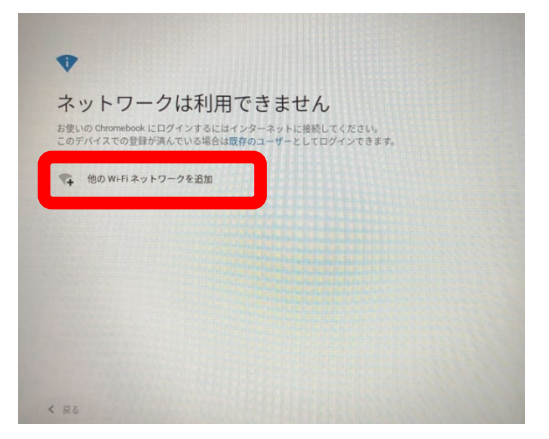

「他の Wi-Fi ネットワークを追加」をクリック

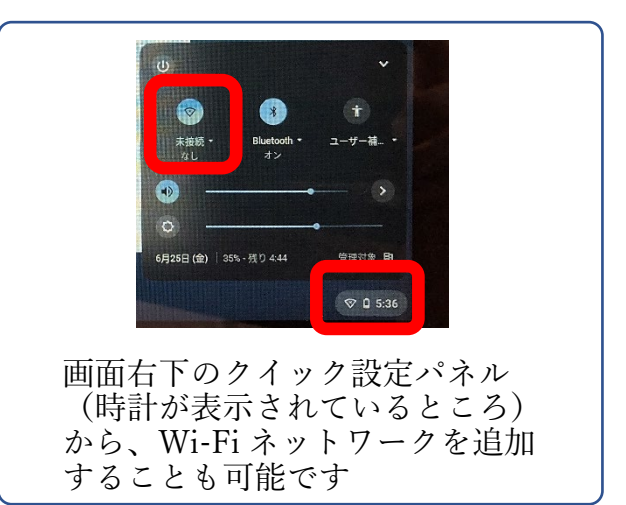

2 家庭で利用している Wi-Fi ネットワークを選択する

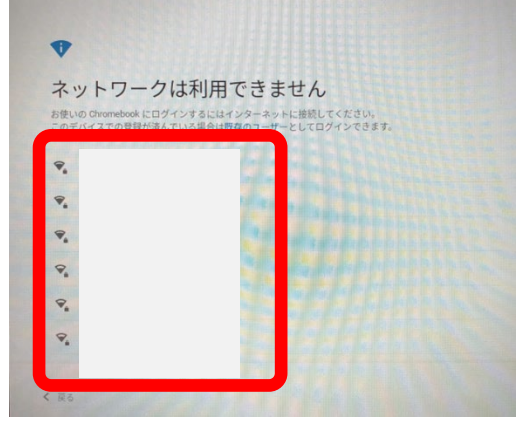

普段接続している Wi-Fi ネットワークを選択

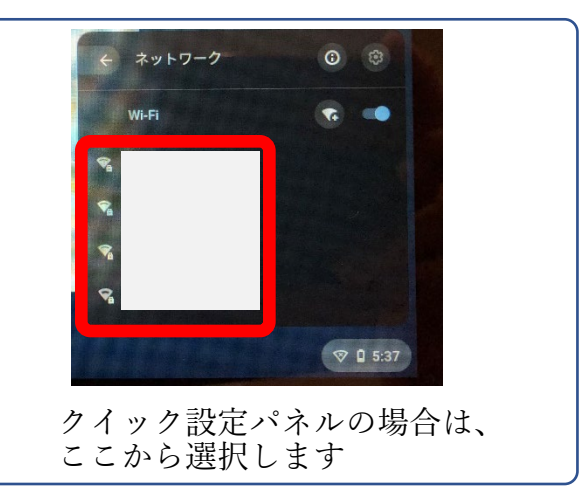

3Wi-Fi のパスワードを入力する

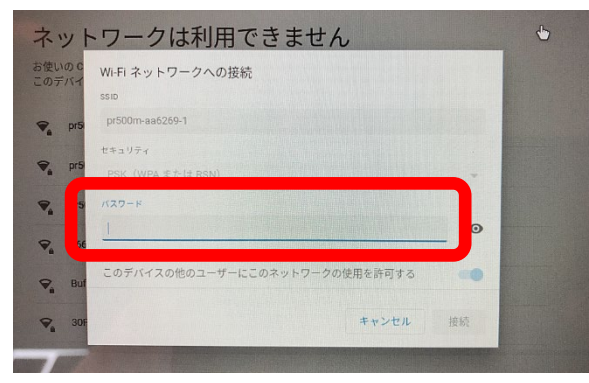

Wi-Fi ルーターに記載されたパスワードを 入力し、「接続」をクリックする

※Wi-Fi のパスワード 確認方法

Wi-Fi ルーターの側面や背面、裏面に貼って あるラベル等に記載されています

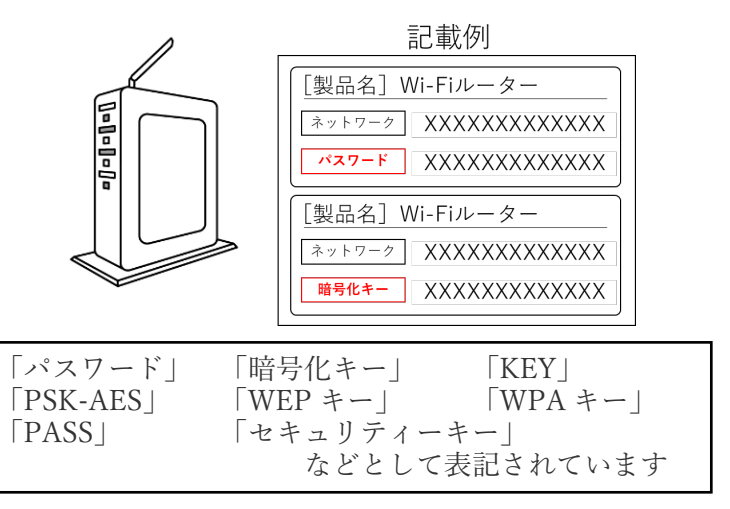

4接続ができたら「次へ」をクリックする

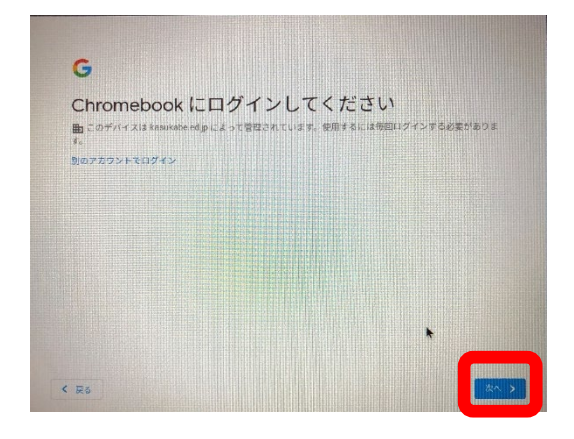

5ID、パスワード等を入力する

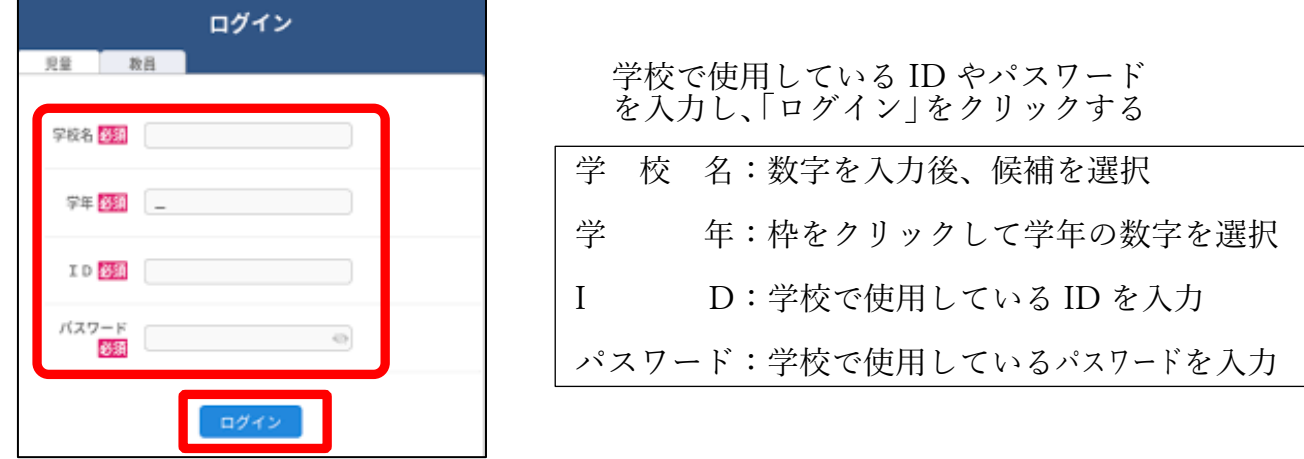

6OPE ポータルのトップ画面が立ち上がればログイン成功

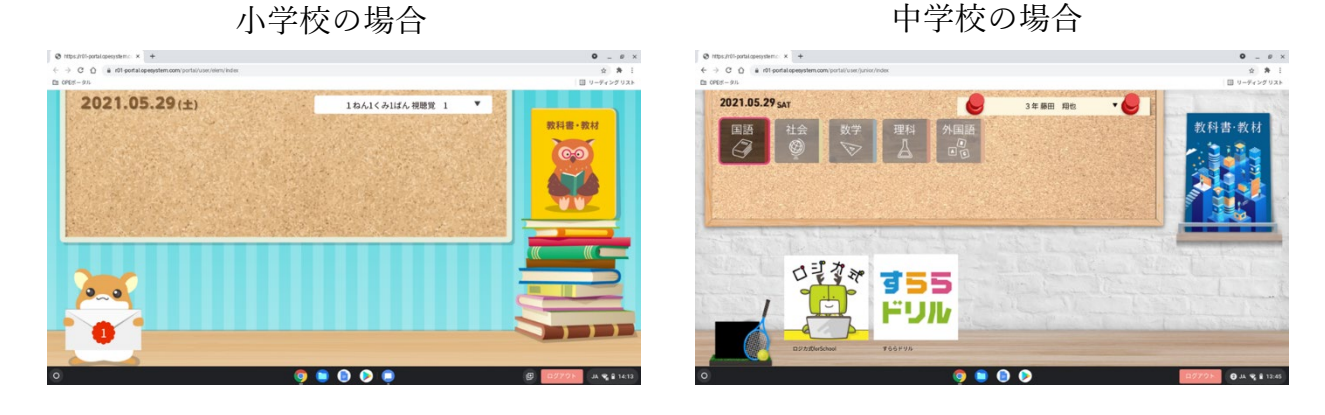

※ ID,パスワードの入力後、自治体コードの入力を求められたときは・・・

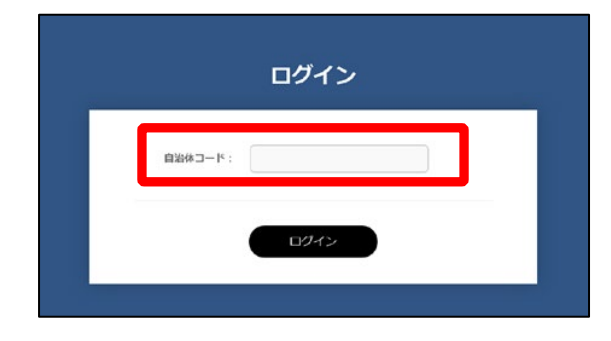

自治体コードの入力を求められたときは、 以下のコードを入力して「ログインボタン」 をクリックしてください。

自治体コード:ye300